# How to Map Successional Stages **Using LANDFIRE Products**

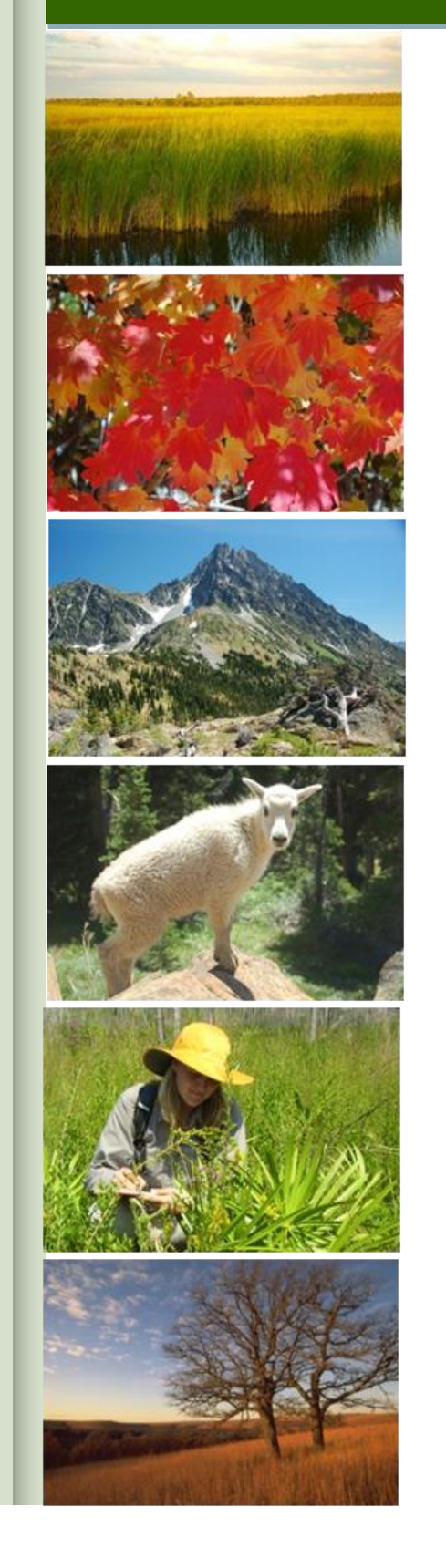

LÂNDFIRE

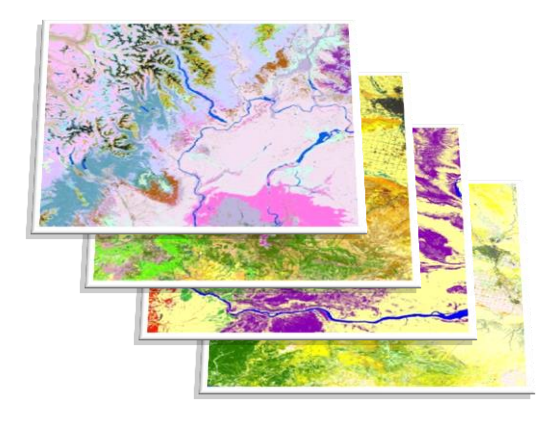

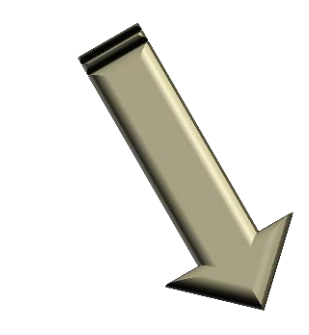

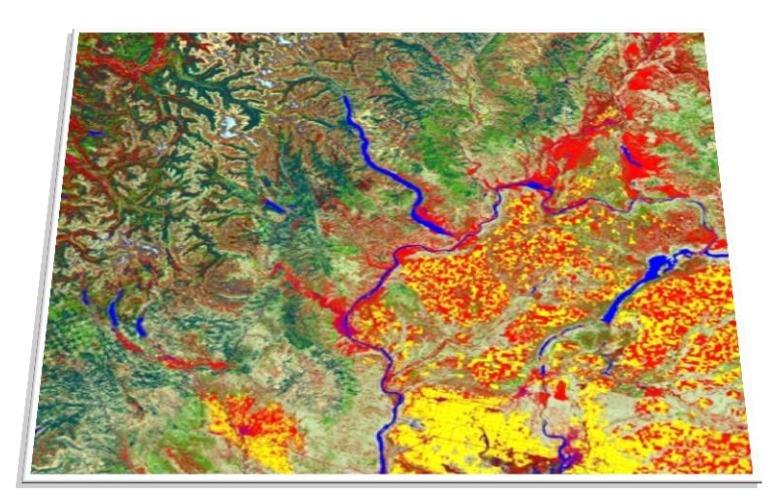

Citation: The Nature Conservancy. 2013. How to Map Successional Stages Using LANDFIRE Products. The Nature Conservancy, Arlington, VA.

Cover Photos: Kori Blankenship, Greg Seamon, PlanetWare and Harvey Payne

#### **Acknowledgements**

This work was funded by the TNC-LANDFIRE Cooperative Agreement 10-CA-11132543-054 with the U.S. Forest Service and Dept. of the Interior.

2 How to Map Successional Stages

## **Table of Contents**

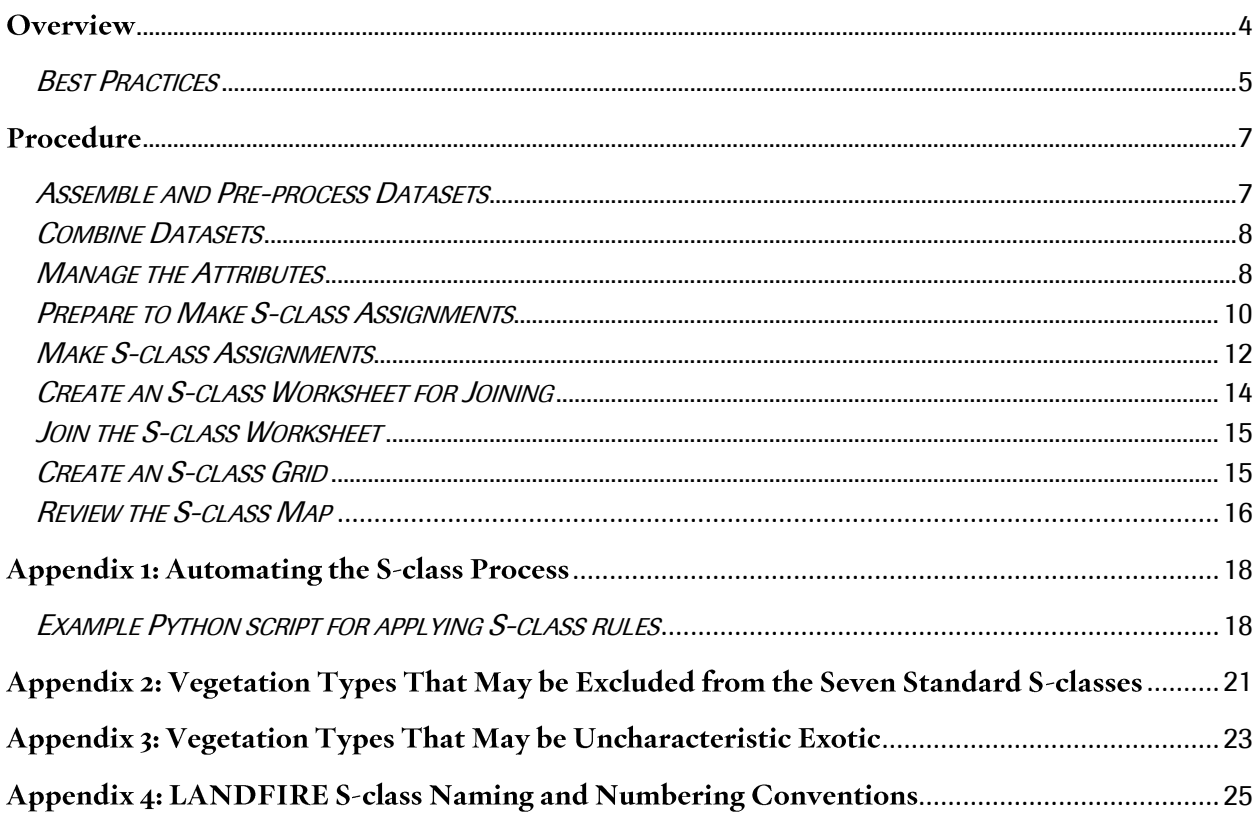

## **Overview**

LANDFIRE maps the current succession classes, or the ontogenetic stages, of Biophysical Settings (BpS). This succession class (S-class) spatial dataset allows land managers and other interested data users to assess current percentages of each S-class for large areas. These percentages can be compared to reference percentages (also provided by LANDFIRE) and/or desired future conditions. S-classes and their mapping rules, based on canopy cover, height and indicator species, are defined in the LANDFIRE BPS [MODEL DESCRIPTIONS](http://www.landfire.gov/NationalProductDescriptions24.php) and the LANDFIRE MODEL TRACKER D[ATABASE](http://www.landfire.gov/NationalProductDescriptions24.php) (MTDB). To map S-classes, LANDFIRE combines the BpS grid with the Existing Vegetation Type (EVT), Existing Vegetation Cover (EVC) and Existing Vegetation Height (EVH) grids and applies the S-class rules from the BpS model description [\(Figure 1\)](#page-5-0).

For many users, the LANDFIRE S-class product may be sufficient as delivered, but in other cases users may choose to modify it or create their own S-class grid. Modifying the S-class grid can be done by adjusting the input spatial data, reference conditions models, or both. You may want to consider locally adjusting LANDFIRE's S-class product if:

- 1. you have spatial data with more appropriate thematic or spatial resolution or data that are more current than LANDFIRE's;
- 2. you have additional spatial datasets that can help predict S-class such as a stand age or an invasive species map;
- 3. you have spatial data representing recent large disturbances or management activities on your landscape that were not captured by LANDFIRE;
- 4. there are local reference condition models for some or all BpS; and/or
- 5. the S-class rules need to be adjusted.

The process described in this guide focuses on using LANDFIRE products. However, as mentioned above, S-classing can be performed using other spatial data sets, rule sets or benchmark conditions that are more relevant for the local landscape. Since this could require different processing steps and create different issues, a supplemental "How-To User Guide" supporting local spatial data in S-class mapping will be developed.

The S-class procedure documented here involves four major steps:

- 1. combining relevant S-class geospatial data in ArcMap;
- 2. exporting the combined table to an Excel spreadsheet and applying S-class rule sets;
- 3. joining the Excel table with S-class assignments back to the combined grid; and
- 4. creating a new grid based on the S-class assignments.

Depending on the landscape, the number of combinations that a user must analyze may be quite large. In these cases, it may be preferable to automate parts of the process by using the MTDB, a Microsoft (MS) Access database, Python scripting in ArcMap or another method, so as to auto-assign as many combinations as possible based on the S-class rule sets (see [Appendix 1](#page-17-0) for more information on automating the S-class process). However, these rule sets usually do not encompass all possible combinations; therefore, some level of hand assignment is generally needed. Automation may also save time if the S-class process

will be repeated for the same project area, e.g. with newer data, or a project area with many of the same BpSs.

#### Best Practices

Before beginning, consider the following recommended actions.

- Review and adjust the spatial data before you begin.
- Review the S-class rule set for applicability to the landscape, for rule overlaps and for conflicting rules and adjust as needed.
- Use the model descriptions and look for experts who can help classify combinations of input values that are not covered by the rule set. The "Uncharacteristic Native Conditions" and the "Vegetation Classes" fields in the model description often provide insight. In LANDFIRE's AK MTDB, an EVT field was added and often used to distinguish classes.
- Document any changes to the rule sets (e.g. changing height or cover limits) and/or decisions that are not covered by the rule set (e.g. classifying certain EVTs as uncharacteristic). This will help during review, provide reporting documentation and help you re-create the process if necessary.
- Keep track of the identification fields required for joining values after grid processing. You may need to rename fields to keep track of them and delete unneeded fields after joining to reduce confusion.
- Develop strategies for managing your assignment spreadsheet. For example, before moving from one BpS to the next after making S-class assignments, go to the "SCLASS" column filter drop-down and check for "Blanks," and color rows grey after completion.
- Always ask yourself, "Does this make sense?" Use your knowledge of the project area and input from others to create an informed product.
- Have the final S-class grid reviewed.

#### <span id="page-5-0"></span>Figure 1: LANDFIRE creates the S-class grid by applying rule sets to every unique combination of BpS, EVT, EVC and EVH.

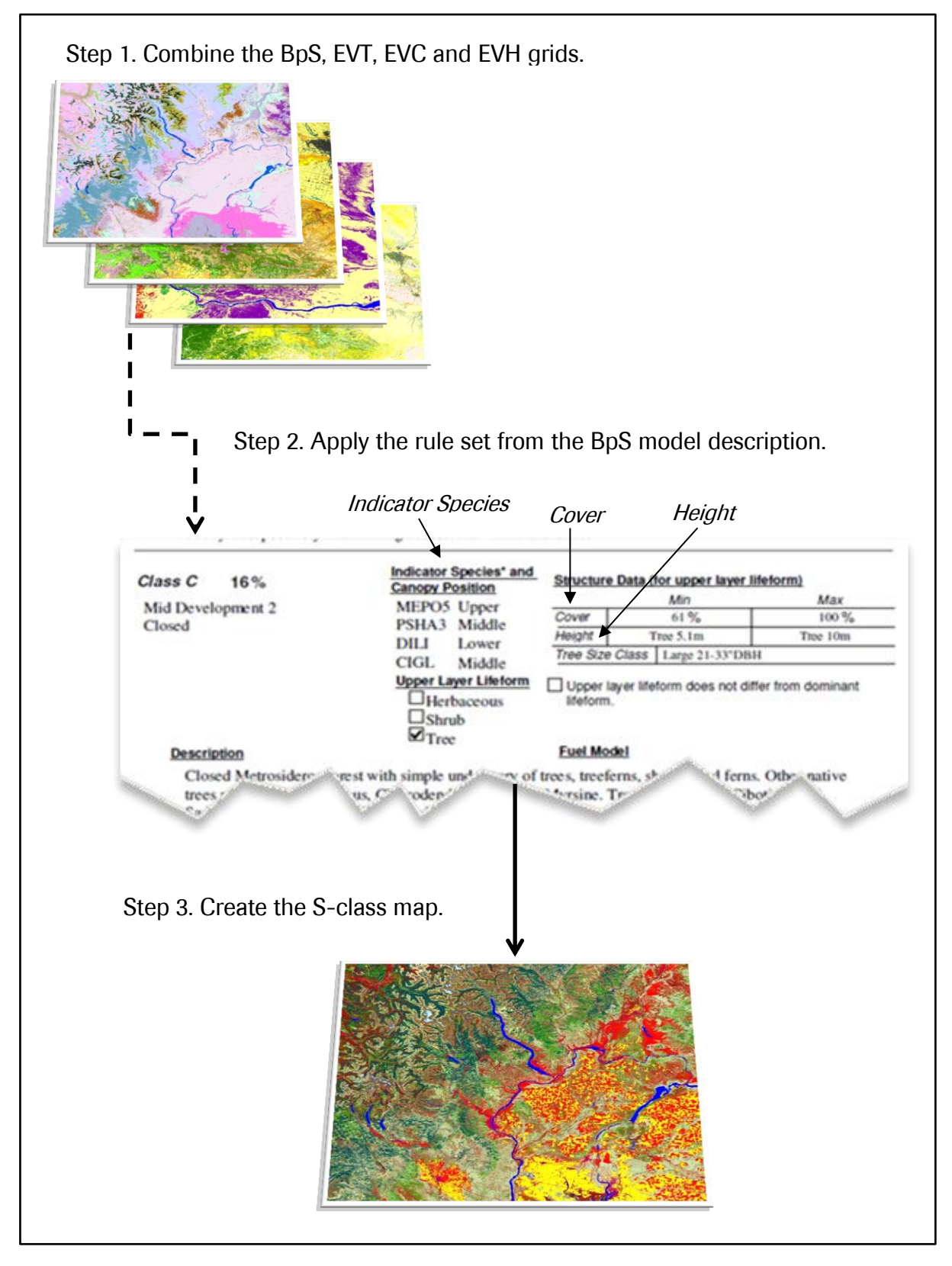

## Procedure

#### Assemble and Pre-process Datasets

1. Assemble the required data and any optional data you wish to use.

#### Required Resources:

- Biophysical Settings grid (BpS)
- Existing Vegetation Type grid (EVT)
- Existing Vegetation Cover grid (EVC)
- Existing Vegetation Height grid (EVH)
- Succession Class (S-class) mapping rules from LANDFIRE's Model Tracker Database (MTDB) or Model PDF Description Documents or a local source
- GIS, ecology and landscape expertise
	- o Although the following procedure is largely a GIS exercise, additional expertise is generally needed to complete the S-classing process. A local expert who is familiar with the landscape of interest and the ecology of the ecosystems can help review and localize S-class rules, assign combinations not covered by the rules and review the final product.

#### **Optional Resources:**

- Ancillary data that can help distinguish successional classes such an invasive species presence or a vegetation cover type grid
- Local data in place of any of the required data listed above
	- o An option for landscapes with good local inventory data such as US Forest Service Continuous Inventory of Stand Condition (CISC) or FSVeg data, is to use proxy stand density and stand maturity attributes to replace LANDFIRE EVC and EVH. This is only a viable option where inventory data are reliable and available for the entire landscape of interest.
- S-class grid
	- $\circ$  This could be useful if you want to analyze or apply rules from an existing Sclass grid.
- 2. Make sure all grids have the same projection, same extent and same cell size.
	- a. If you are masking data to a project area, specify a Snap Raster from the **Environment Settings > Processing Extent** menu, to ensure that the grid cells align.

### Combine Datasets

- 1. Combine the grids in the following order: BpS, EVT, EVC, EVH, using the Spatial Analyst > Tools > Local > Combine function in ArcToolbox [\(Figure 2\)](#page-7-0).
	- a. The order of the combine is important so that the attributes appear in a logical way in the resulting attribute table.

<span id="page-7-0"></span>Figure 2: Example of using the Combine function to overlay the required S-class grids.

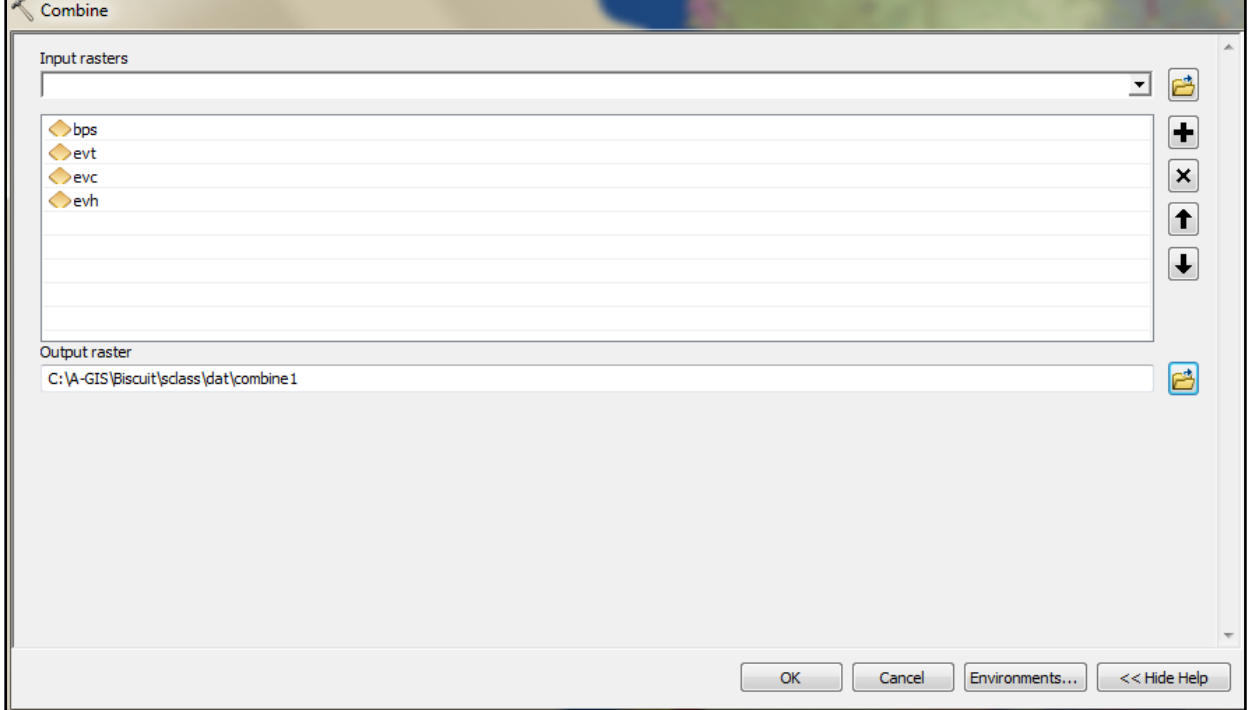

### Manage the Attributes

- 1. Join the attributes for each input grid to the combined grid using the Joins and Relates  $>$ Join function [\(Figure 3\)](#page-8-0).
	- a. The attributes can be joined from the input grids or from comma delimited files (CSV) available from the [LANDFIRE](http://www.landfire.gov/) WEBSITE for every LANDFIRE dataset.

<span id="page-8-0"></span>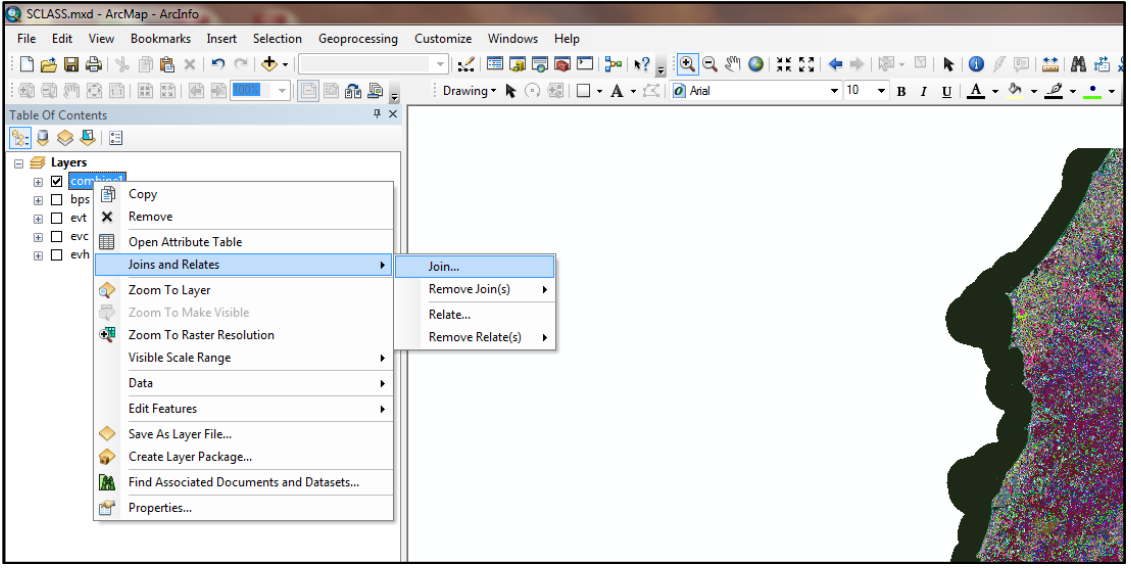

Figure 3: Example showing the location of the Join function in ArcMap v. 10.0.<br>Disclass medi-ArcMap - Archio

2. Export the combined grid using the **Data**  $>$  **Export Data** function to make it permanent [\(Figure 4\)](#page-8-1).

<span id="page-8-1"></span>Figure 4: Example showing the location of the Export Data function in ArcMap v. 10.0.

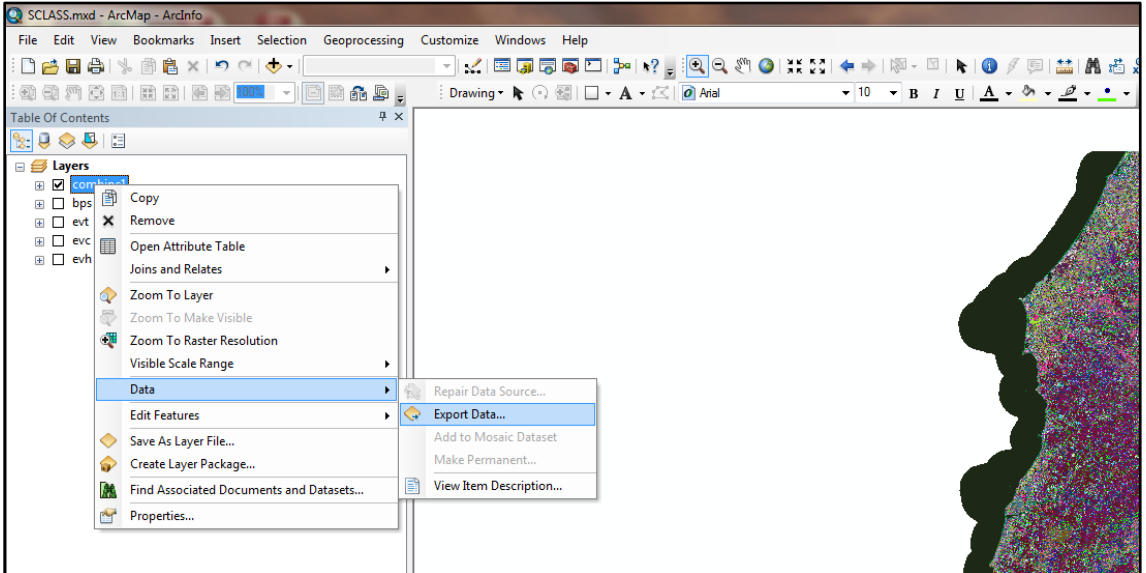

- 3. Clean up the table by deleting unnecessary fields using the Delete Field function in the Data Management Tools > Fields menu in ArcToolbox.
	- a. At a minimum, the map zone (Zone), BpS name (BPS\_NAME) and/or BpS Group name (GROUPNAME), EVT name (EVT\_NAME), EVC class name (CLASSNAMES)

and EVH class name (CLASSNAMES) fields should be maintained along with any other fields the user believes will assist in identifying S-classes.

4. Export the attribute table as a database file (dbf) using the Table Options  $\geq$  Export function [\(Figure 5\)](#page-9-0).

<span id="page-9-0"></span>Figure 5: Example showing the location of the Table Options, Export function in ArcMap v. 10.0.

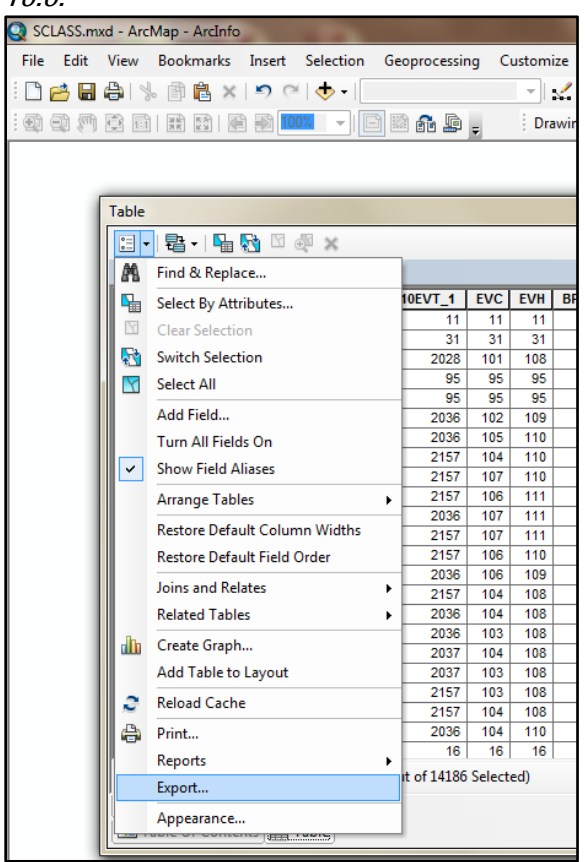

### Prepare to Make S-class Assignments

- 1. Open and format the dbf table in Excel [\(Figure 6\)](#page-10-0).
	- a. Save as an xls or xlsx file.
	- b. Copy all data from "Sheet 1" to a second sheet, renamed "S-class" or similar, for manipulation.
	- c. Remove unneeded columns.
	- d. Adjust the column size so that you can easily see all the columns.
	- e. Add a column at the end, labeled "SCLASS" or similar, where you will make assignments.
	- f. Auto Filter the spreadsheet using the Filter button on the Data dropdown menu.
		- 10 | How to Map Successional Stages

<span id="page-10-0"></span>

|    |    | B    | G        | н. |                                                   |                           |                                                                                                    | м |                            |                   |               |
|----|----|------|----------|----|---------------------------------------------------|---------------------------|----------------------------------------------------------------------------------------------------|---|----------------------------|-------------------|---------------|
|    |    |      |          |    | VALUE COUNT BPS CODE ZONE BPS NAME                | <b>GROUPID GROUPMODEL</b> | <b>GROUPNAME</b>                                                                                      |   | <b>EVT NAME CLASSNAMES</b> | <b>CLASSNAM 1</b> | <b>SCLASS</b> |
|    |    | 71   | 10360 02 |    | North Pacific Hypermaritime Sitka Spruce Forest   | 126 0000126               | Sitka Spruce-Western Hemlock-5   Mediterrand Tree Cover >= 10 and < 20%   Forest Height 0 to 5 meters |   |                            |                   |               |
|    | 16 | 389  | 10360 02 |    | North Pacific Hypermaritime Sitka Spruce Forest   | 126 0000126               | Sitka Spruce-Western Hemlock-5 North Pacifi Tree Cover >= 40 and < 50% Forest Height 0 to 5 meters    |   |                            |                   |               |
|    | 17 | 2658 | 10360 02 |    | North Pacific Hypermaritime Sitka Spruce Forest   | 126 0000126               | Sitka Spruce-Western Hemlock-5 North Pacifi Tree Cover >= 40 and < 50% Forest Height 0 to 5 meters    |   |                            |                   |               |
|    | 18 | 5392 | 10360 02 |    | North Pacific Hypermaritime Sitka Spruce Forest   | 126 0000126               | Sitka Spruce-Western Hemlock-5 North Pacifi Tree Cover >= 30 and < 40% Forest Height 0 to 5 meters    |   |                            |                   |               |
|    | 19 | 153  | 10360 02 |    | North Pacific Hypermaritime Sitka Spruce Forest   | 126 0000126               | Sitka Spruce-Western Hemlock-5 North Pacifi Tree Cover >= 40 and < 50% Forest Height 0 to 5 meters    |   |                            |                   |               |
|    | 20 | 201  | 10360 02 |    | North Pacific Hypermaritime Sitka Spruce Forest   | 126 0000126               | Sitka Spruce-Western Hemlock-5 North Pacifi Tree Cover >= 30 and < 40% Forest Height 0 to 5 meters    |   |                            |                   |               |
|    | 21 | 1618 | 11570 02 |    | North Pacific Swamp Systems                       | 256 0000256               | Thinleaf Alder-Oregon Ash-Weste North Pacifi Tree Cover >= 30 and < 40% Forest Height 0 to 5 meters   |   |                            |                   |               |
|    | 22 | 2808 | 11570 02 |    | North Pacific Swamp Systems                       | 256 0000256               | Thinleaf Alder-Oregon Ash-Weste North Pacifi Tree Cover >= 40 and < 50% Forest Height 0 to 5 meters   |   |                            |                   |               |
|    | 35 | 9841 | 10280 02 |    | Mediterranean California Mesic Mixed Conifer For  | 117 0000117               | Douglas Fir-White Fir-Sugar Pine-1 Mediterran Tree Cover >= 30 and < 40% Forest Height 0 to 5 meters  |   |                            |                   |               |
|    | 36 | 6276 | 10280 02 |    | Mediterranean California Mesic Mixed Conifer Fol. | 117 0000117               | Douglas Fir-White Fir-Sugar Pine-1 Mediterrand Tree Cover >= 50 and < 60% Forest Height 0 to 5 meters |   |                            |                   |               |
|    | 60 | 2778 | 10360 02 |    | North Pacific Hypermaritime Sitka Spruce Forest   | 126 0000126               | Sitka Spruce-Western Hemlock-5 North Pacifi Tree Cover >= 20 and < 30% Forest Height 0 to 5 meters    |   |                            |                   |               |
|    | 63 | 2050 | 10360 02 |    | North Pacific Hypermaritime Sitka Spruce Forest   | 126 0000126               | Sitka Spruce-Western Hemlock-5 North Pacifi Tree Cover >= 60 and < 70% Forest Height 0 to 5 meters    |   |                            |                   |               |
| 14 | 64 | 2003 | 10360 02 |    | North Pacific Hypermaritime Sitka Spruce Forest   | 126 0000126               | Sitka Spruce-Western Hemlock-5 North Pacifi Tree Cover >= 70 and < 80% Forest Height 0 to 5 meters    |   |                            |                   |               |
|    | 66 | 101  | 10360 02 |    | North Pacific Hypermaritime Sitka Spruce Forest   | 126 0000126               | Sitka Spruce-Western Hemlock-5   Mediterran Tree Cover >= 80 and < 90%   Forest Height 0 to 5 meters  |   |                            |                   |               |

Figure 6: Example of a formatted Excel spreadsheet showing the information needed to assign S-classes.

#### Make S-class Assignments

1. Assign a value to the combinations that will NOT be given an S-class using the filter on the EVT and/or CLASSNAME fields [\(Figure 7\)](#page-11-0). These include areas classified as water, snow/ice, urban, barren, sparsely vegetated and agriculture [\(Figure 8\)](#page-11-1). A partial list of LANDFIRE EVTs that are likely to fit into this category is provided at the end of this document [\(Appendix 2\)](#page-20-0).

<span id="page-11-0"></span>Figure 7: Example of selecting EVTs using the filter menu by clicking on the arrow in the EVT\_NAME field.

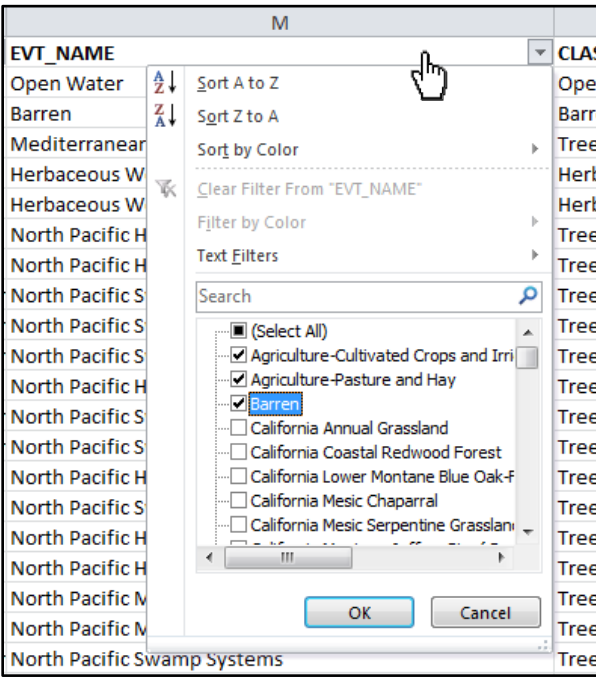

<span id="page-11-1"></span>Figure 8: Example showing EVTs classified as Developed assigned to the S-class category "Urban."

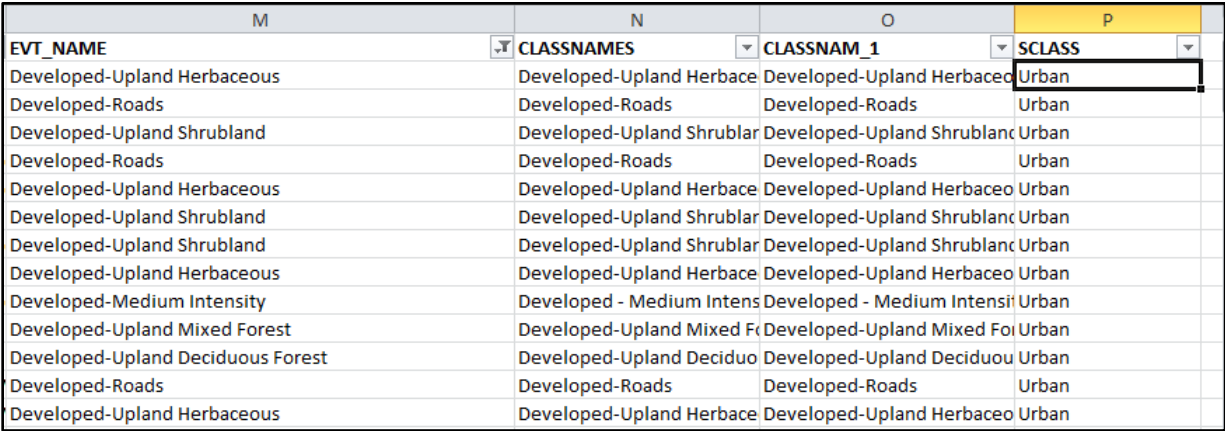

- 2. Assign a value to EVTs that are uncharacteristic exotic (UE) using the filter on the EVT field [\(Figure 9\)](#page-12-0).
	- a. A partial list of LANDFIRE EVTs that may fit into this category are provided at the end of this document [\(Appendix 3\)](#page-22-0).

<span id="page-12-0"></span>Figure 9: Example showing uncharacteristic exotic EVTs assigned to the SCLASS category "UE."

| M                                                                                                    | N                   |                                                              |                                 |
|----------------------------------------------------------------------------------------------------|---------------------|--------------------------------------------------------------|---------------------------------|
| <b>EVT NAME</b>                                                                                                    | <b>T CLASSNAMES</b> | $\overline{\phantom{a}}$ CLASSNAM 1                          | $\overline{\phantom{a}}$ SCLASS |
| Introduced Upland Vegetation-Shrub                                                                                   |                     | Shrub Cover >= 60 and < 70% Shrub Height 0.5 to 1.0 meter UE |                                 |
| Introduced Upland Vegetation-Perennial Grassland and Fo Herb Cover >= 90 and <= 100 Herb Height 0.5 to 1.0 meters UE |                     |                                                              |                                 |
| Introduced Upland Vegetation-Annual Grassland                                                                        |                     | Herb Cover >= 90 and <= 100 Herb Height 0 to 0.5 meters      | <b>UE</b>                       |
| Introduced Upland Vegetation-Annual Grassland                                                                        |                     | Herb Cover >= 90 and <= 100 Herb Height 0.5 to 1.0 meters UE |                                 |
| Introduced Upland Vegetation-Shrub                                                                                   |                     | Shrub Cover >= 40 and < 50% Shrub Height 1.0 to 3.0 meter UE |                                 |
| Introduced Upland Vegetation-Shrub                                                                                   |                     | Shrub Cover >= 20 and < 30% Shrub Height 1.0 to 3.0 meter UE |                                 |
| Introduced Upland Vegetation-Shrub                                                                                   |                     | Shrub Cover >= 40 and < 50% Shrub Height 1.0 to 3.0 meter UE |                                 |
| Introduced Upland Vegetation-Shrub                                                                                   |                     | Shrub Cover >= 50 and < 60% Shrub Height 1.0 to 3.0 meter UE |                                 |
| Introduced Upland Vegetation-Shrub                                                                                   |                     | Shrub Cover >= 50 and < 60% Shrub Height 1.0 to 3.0 meter UE |                                 |
| Introduced Upland Vegetation-Perennial Grassland and Fo Herb Cover >= 60 and < 70% Herb Height 0 to 0.5 meters       |                     |                                                              | UE                              |
| California Annual Grassland                                                                                          |                     | Herb Cover >= 50 and < 60% Herb Height 0 to 0.5 meters       | <b>UE</b>                       |

- 3. Assign S-classes A-E and Uncharacteristic Native (UN) based on rules. The LANDFIRE Sclass rules can be found in the MTDB or pdf model description documents.
	- a. Filter for one BpS at a time.
	- b. First, use the filter on the EVT column to identify UN EVTs and assign them accordingly.
	- c. Then, remove and add filters as needed to assign classes A-E based on your rule set.
	- d. When all the rules have been applied, filter out the combinations (i.e. rows) for a given BpS that have an S-class assignment. The remaining combinations (rows) fell outside the rule set and they must be given an appropriate S-class assignment. Assigning these combinations can be difficult and often requires the best judgment of individuals who are knowledgeable about the project area [\(Table 1\)](#page-13-0).
	- e. Move to the next BpS and repeat steps a-d until all combinations have been assigned an S-class.
	- f. Save the spreadsheet.

| Are the remaining combinations<br>uncharacteristic (UN) because<br>of the EVT?                           | This could be because of an EVT that should not be<br>present on the BpS (e.g. a pinyon juniper woodland EVT<br>encroaching on a sagebrush steppe BpS).                                                                                                    |  |
|----------------------------------------------------------------------------------------------------|----------------------------------------------------------------------------------------------------|--|
| Are the remaining combinations<br>uncharacteristic native (UN)<br>because of the height and/or<br>cover? | In some cases structural characteristics found on the<br>landscape today are beyond the thresholds defined for a<br>BpS. This situation is common in woodland BpS where<br>management practices and other factors have allowed for<br>higher canopy cover than was possible under the<br>reference conditions. In these situations, an S-class value<br>of UN should be assigned. Sometimes reading the model<br>description, especially the "Uncharacteristic Native<br>Conditions" and the "Vegetation Classes" fields, will<br>provide insight. |  |
|                                                                                                    | Generally, S-class rule sets are developed before<br>mapping and without knowledge of the possible<br>combinations of height and cover that might occur on the<br>landscape. As a result, rule sets may not account for<br>legitimate cover and height combinations. In these cases,<br>use your best judgment to assign the most appropriate S-<br>class.                                                                                                    |  |
| How many pixels or acres are in<br>an unassigned combination?                                            | Knowing the extent of an unassigned combination<br>provides a sense of how much of the landscape will be<br>affected by an S-class assignment.                                                                                                    |  |

<span id="page-13-0"></span>Table 1: Factors to consider when assigning S-classes to combinations not accounted for in the rule set.

### Create an S-class Worksheet for Joining

- 1. Create a copy of the worksheet that contains your S-class assignments so that you can edit it as need for joining in ArcMap. Give the copied worksheet a logical name such as "sclassjoin."
- 2. In the copied worksheet, delete all columns except those you want to join. At a minimum, this will include the value column, upon which the join will be based, and the column that contains your S-class assignments. If you want to retain the LANDFIRE S-class numeric code conventions, you will need to add those codes in a new column at this point [\(Figure](#page-14-0)  [10\)](#page-14-0). The LANDFIRE S-class code conventions are provided at end of this document [\(Appendix 4\)](#page-24-0).

3. Save and close the spreadsheet.

|                | А            | В                   | с           |
|----------------|--------------|---------------------|-------------|
| 1              | <b>VALUE</b> | <b>SCLASS</b>       | <b>CODE</b> |
| $\overline{a}$ |              | 4 A                 | 111         |
| 3              | 16 A         |                     | 131         |
| 4              | 17 A         |                     | 1           |
| 5              | 18 A         |                     | 1           |
| 6              | 19 A         |                     | 1           |
| 7              | 20A          |                     | 2           |
| 8              | 21A          |                     | 3           |
| 9              | 22 A         |                     | 3           |
| 10             | 35 A         |                     | 3           |
| 11             | 36 A         |                     | 4           |
| 12             | 60 A         |                     | 4           |
| 13             | 63 A         |                     | 4           |
| 14             | 64 A         |                     | 3           |
| 15             | 66 A         |                     | 2           |
| 16             | 67 A         |                     | 1           |
| 17             | 71 A         |                     | 1           |
| 18             | 72 A         |                     | 1           |
| 19             | 75 A         |                     | 1           |
| 20             | 87 A         |                     | 1           |
| $M - 4$        | H.<br>Þ      | combine2 sclassjoin | ₩           |

<span id="page-14-0"></span>Figure 10: Example of S-class assignment spreadsheet, using LANDFIRE numeric code conventions, that is ready to join in ArcMap.

#### Join the S-class Worksheet

- 1. Join the S-class worksheet to your combined grid using the Joins and Relates  $>$  Join function.
- 2. Export the data to make the grid permanent using the Table Options  $>$  Export function.

### Create an S-class Grid

- 1. Use the Spatial Analyst Tools  $>$  Reclass  $>$  Lookup command in ArcToolbox to create a new grid based on either the S-class names or numeric S-class codes in your CSV file [\(Figure 11\)](#page-15-0).
	- a. If the lookup is based on a character field, e.g. S-class names, Arc will assign grid values automatically. Use the numeric codes if you want to control the grid values or if you want to use the same numeric codes as LANDFIRE.
		- 15 How to Map Successional Stages

b. If you use LANDFIRE codes, you can join the attribute table of the resulting grid to a LANDFIRE S-class attributes CSV file to get the LANDFIRE naming conventions and color map information.

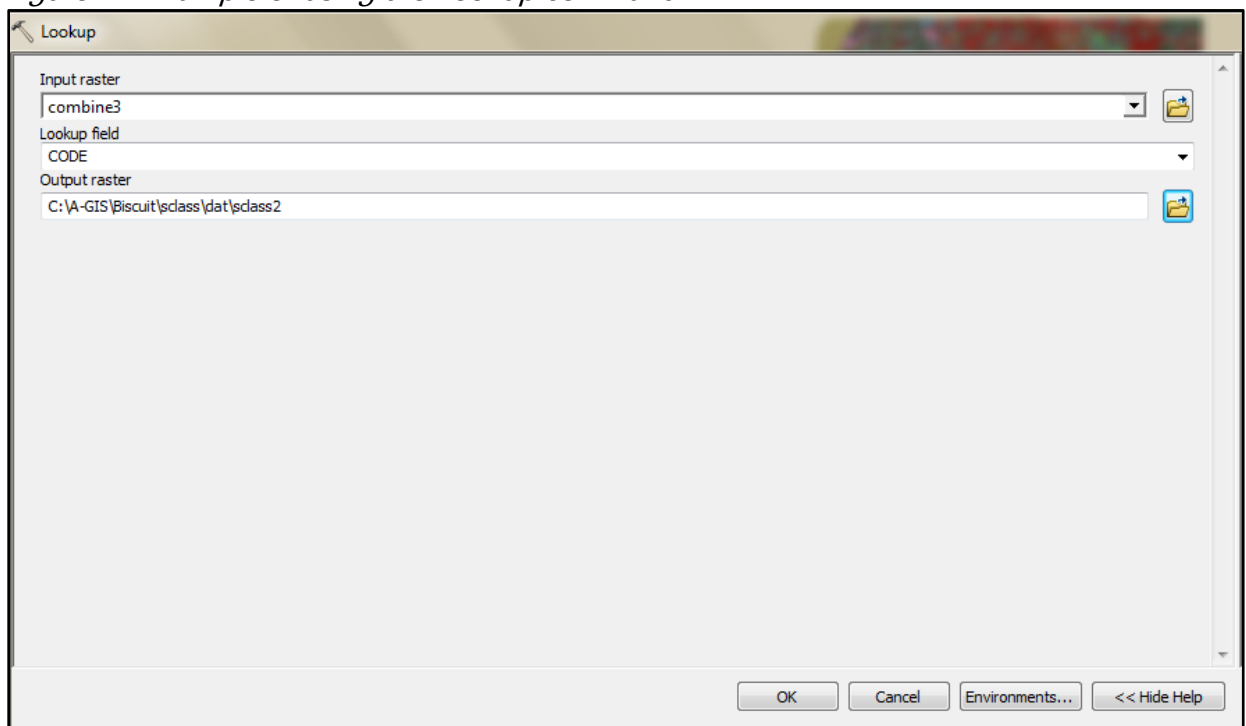

<span id="page-15-0"></span>Figure 11: Example of using the Lookup command.

#### Review the S-class Map

Once the S-class map is complete, have it reviewed by ecologists or others familiar with the landscape if possible. This is especially important if there was little review of the input data, if a significant proportion of the assignments fell outside the rule set or if you suspect that the rule set was not a good fit for the landscape.

Review of the S-class grid alone is difficult because its accuracy depends on the accuracy of the various input layers (especially EVT, EVC and EVH) used to derive it. Assuming the input layers were evaluated prior to undertaking the S-class process, the strengths and weaknesses of those layers should be identified and can then be accounted for in the review of the S-class grid. S-class review may highlight a need to modify some classes in the input data that were not identified earlier.

One way to review the S-class grid is to combine it with the BpS grid and create a summary that shows the distribution of S-classes for each BpS [\(Table 2\)](#page-16-0). To facilitate evaluation of the uncharacteristic types, you will likely need to provide reviewers with a summary of what was

classified as UN and UE. It may also be useful to provide reviewers with the relevant BpS description documents and reference conditions. Prompting reviewers with questions may help elicit the feedback you need. For instance:

- Do the relative proportions for each S-class within a given BpS seem appropriate?
- Are any S-classes over- or under-represented?
- Are the thresholds used to classify UN appropriate for a given BpS?
- Are there datasets that were not used to create this S-class grid that can better distinguish the S-classes?

<span id="page-16-0"></span>Table 2: The value attribute table resulting from the combine of a BpS and an S-class grid can be used for review. The acres field was calculated by multiplying the count by .222. The percent field was calculated using the sum of the count for each BpS and therefore estimates the relative percent of an S-class for a given BpS.

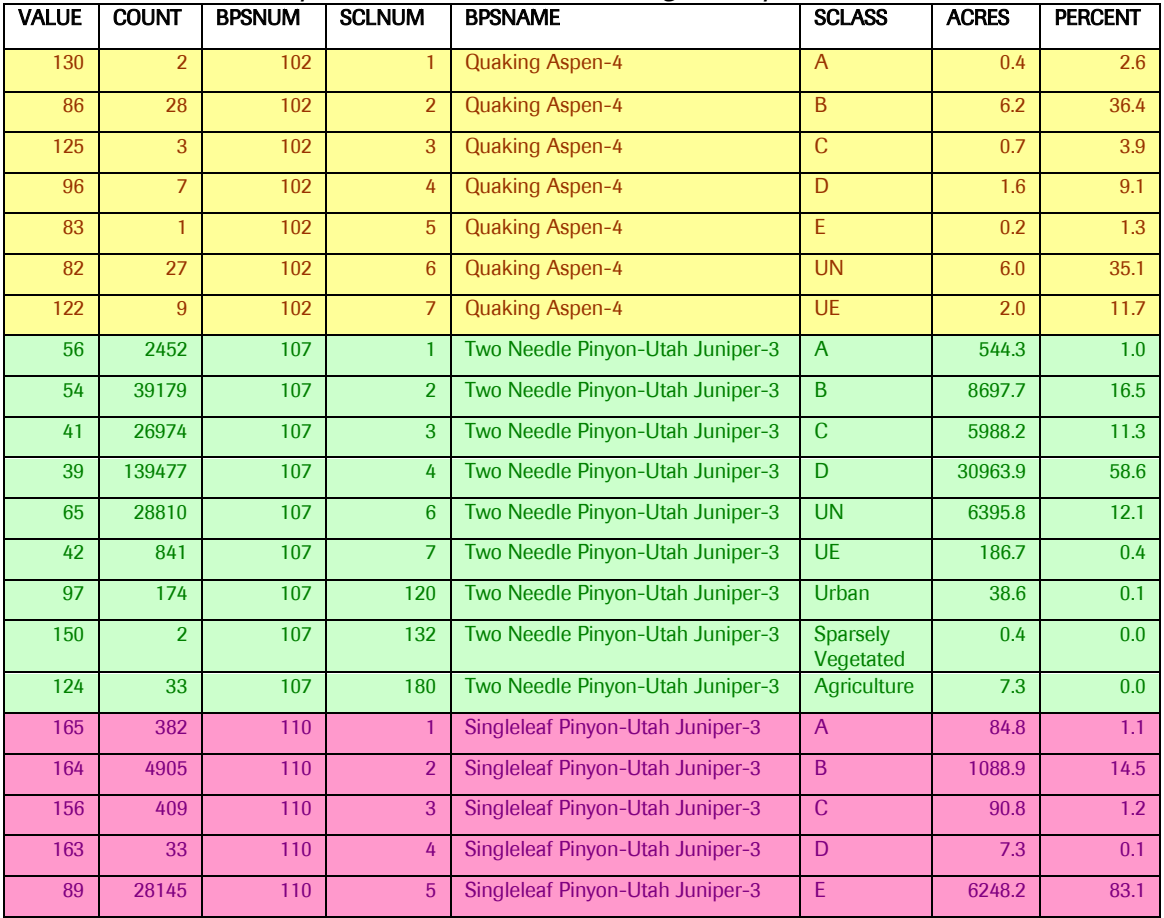

Making adjustments to the S-class grid will involve changing the classification rules and/or modifying the input data and recreating the S-class grid. In either case, the process of creating the S-class map is ideally an iterative one.

## <span id="page-17-0"></span>**Appendix 1: Automating the S-class Process**

Automating the S-class process has several advantages: 1) it may save time if your process is iterative, e.g. making changes based on review comments, 2) it can facilitate updating the S-class grid at a later date, e.g. to incorporate new data, and 3) once found, errors can be fixed and a new grid created more quickly.

Various techniques can be used to automate parts of the S-class process. In ArcMap, a geoprocessing script written in Python (see example script below), or ARC Macro Language (AML) could complete the combine function, apply the rule set and create a new grid. Macros or Visual Basic for Applications (VBA) code can be used in MS Excel or MS Access to automatically apply S-class rules, especially the LANDFIRE S-class rules that are stored in the MTDB MS Access database.

### Example Python script for applying S-class rules

In this example Python script, created by Jan Koenig of The Nature Conservancy, S-class rule sets are applied to three BpS. S-class assignments are applied to each unique combination of BpS, size class, tree cover and canopy height in the attribute table of a raster that is stored in a personal geodatabase (that is, a MS Access database). Coding is particularly useful in this case because there are hundreds of unique combinations. The end result is a table with updated S-class assignments that can be joined back to the combined attribute table in ArcMap.

```
# Upper Monument Creek - Recalculate S-classes
# 
# Author: Jan Koenig
# Due date: October 15, 2012
##MAIN MODULE## 
'''
Calculates the updated s-class for each LANDFIRE BpS type.
Input:
     bps - biophysical setting (LANDFIRE)
     size - size class (USFS CVU)
 tc - tree cover (USFS CVU)
 ch - canopy height (LANDFIRE; units are meters * 10)
\mathbf{r} , \mathbf{r} , \mathbf{r}#import modules
import arcpy
from arcpy import env
import sys
env.workspace = 
r"C:\Users\jkoenig\Documents\UMC2\Calc_sclass\Z_UMC_TableManipulation.mdb"
env. overwriteOutput = 1
```

```
# Input files
tb1 = "tb1_SclassBeforeWaldo"print tbl
rows = arcpy.UpdateCursor(tbl)
for row in rows:
    row = rows.next() bps=row.UMC_BPS_Name
     size=row.UMC_CVU_SizeClass_Descr
     tc=row.UMC_CVU_TreeCoverPCcat
   ch=row.UMC_CanopyHeight # units of meters * 10<br>print str(bps) + ", " + str(size) + ", " + str(
                       ^{\pi} + str(size) + ", " + str(tc) + ", " + str(ch)
 if bps == "Rocky Mountain Lodgepole Pine Forest UMC":
 if size == "NotSpecified": 
             row.SclassBeforeWaldo="U"
 elif size == "Small" and (tc>5 and tc<=10):
 row.SclassBeforeWaldo="B"
 # model states tc>2
 elif size == "Small" and (tc>1 and tc<=5):
            row.SclassBeforeWaldo="C"
 # model states tc>5
 elif size == "Medium":
             if (tc>4 and tc<=10):
                row.SclassBeforeWaldo="D"
            else:
                row.SclassBeforeWaldo="U"
 # model states tc>3 and tc<=6
 elif size == "Large":
           if (tc>2 and tc \le 7):
                row.SclassBeforeWaldo="E"
            else:
                row.SclassBeforeWaldo="U" 
        else:
             row.SclassBeforeWaldo="fell through"
    elif bps == "Rocky Mountain Dry-Mesic Mixed Conifer Forest and Woodland 
UMC":
 #s-class A, should have classified E as seedling, not small
 if size == "NotSpecified": 
 row.SclassBeforeWaldo="U"
 elif size == "Small" and (tc>0 and tc<=8):
 row.SclassBeforeWaldo="A"
 elif size == "Medium" and (tc>5 and tc<=8):
 row.SclassBeforeWaldo="B"
        elif size == "Medium":
           if (tc>1 and tc<=5):
                row.SclassBeforeWaldo="C"
            else:
 row.SclassBeforeWaldo="U" 
 elif size == "Large":
           if (tc>1 and tc<=4):
                row.SclassBeforeWaldo="D"
           elif (tc>4 and tc\leq=8):
                row.SclassBeforeWaldo="E"
            else:
                row.SclassBeforeWaldo="U"
        else:
            row.SclassBeforeWaldo="fell through"
     elif bps == "Rocky Mountain Mesic Mixed Conifer Forest and Woodland UMC":
 #s-class A, should have classified E as seedling, not small
 if size == "NotSpecified":
```
19 | How to Map Successional Stages

```
 row.SclassBeforeWaldo="U"
 elif size == "Small" and (tc>0 and tc<=10):
 row.SclassBeforeWaldo="A"
 elif size == "Medium" and (tc>4 and tc<=10):
 row.SclassBeforeWaldo="B"
 # model states tc>1
 elif size == "Medium" and (tc>0 and tc<=4):
 row.SclassBeforeWaldo="C"
 # model states tc>1
 elif size == "Large":
if (tc>1 and tc<=4):
 row.SclassBeforeWaldo="D"
 elif (tc>4 and tc<=10):
```
# <span id="page-20-0"></span>**Appendix 2: Vegetation Types That May be Excluded from the Seven Standard S-classes**

The table below provides a partial list of LANDFIRE EVTs that are likely to be excluded from the seven standard S-classes (i.e. classes A-E, UN and UE). These include areas classified as water, snow/ice, urban, barren, sparsely vegetated and agriculture.

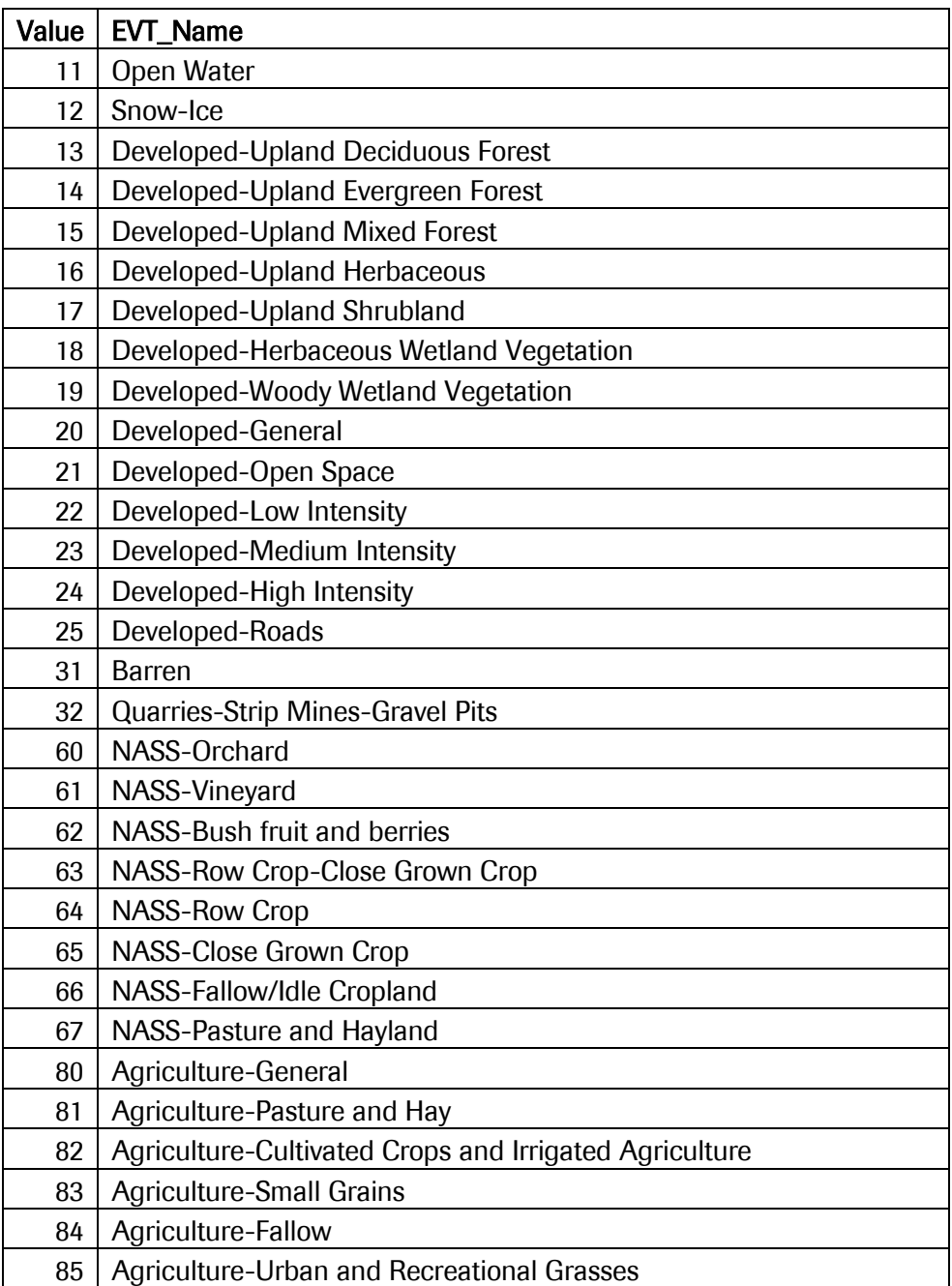

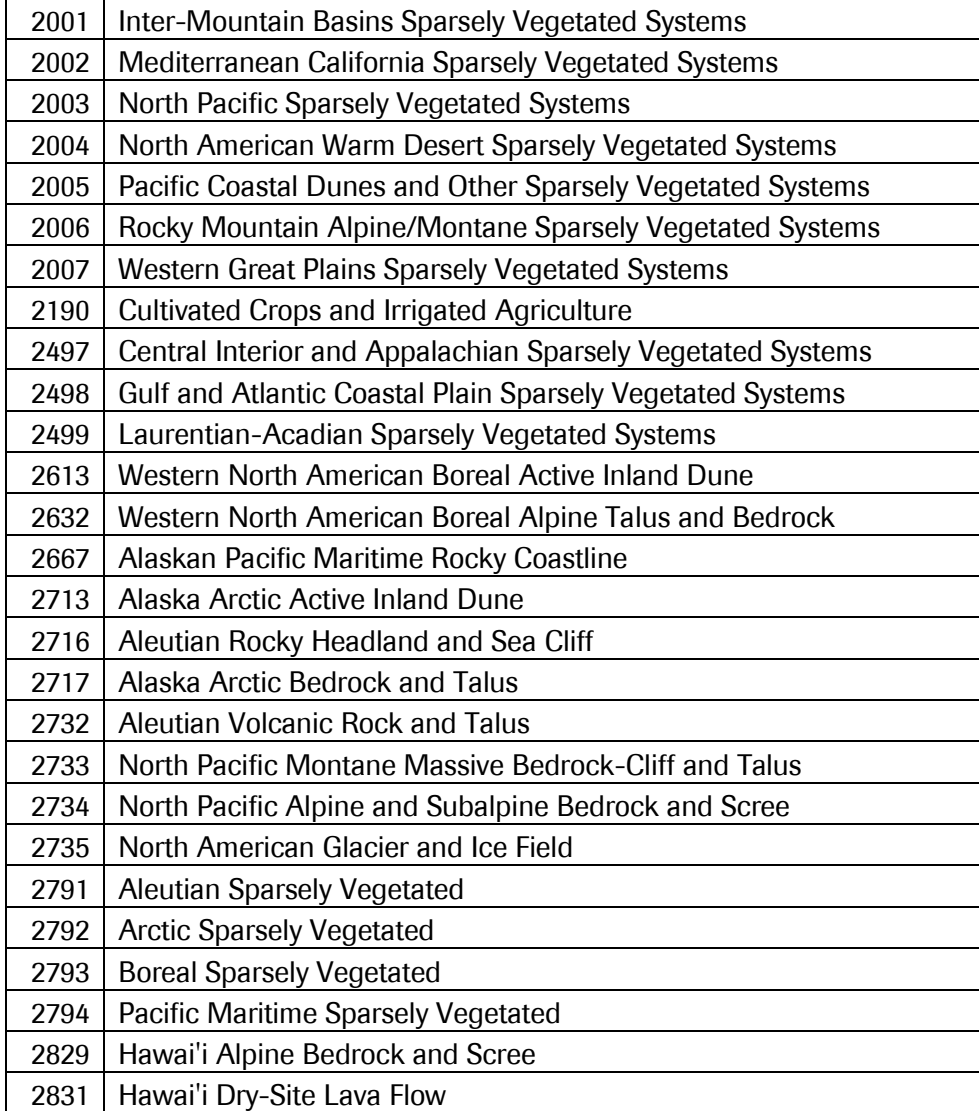

# <span id="page-22-0"></span>**Appendix 3: Vegetation Types That May be** Uncharacteristic Exotic

The table below provides a partial list of LANDFIRE EVTs that may be classified as uncharacteristic exotic (UE).

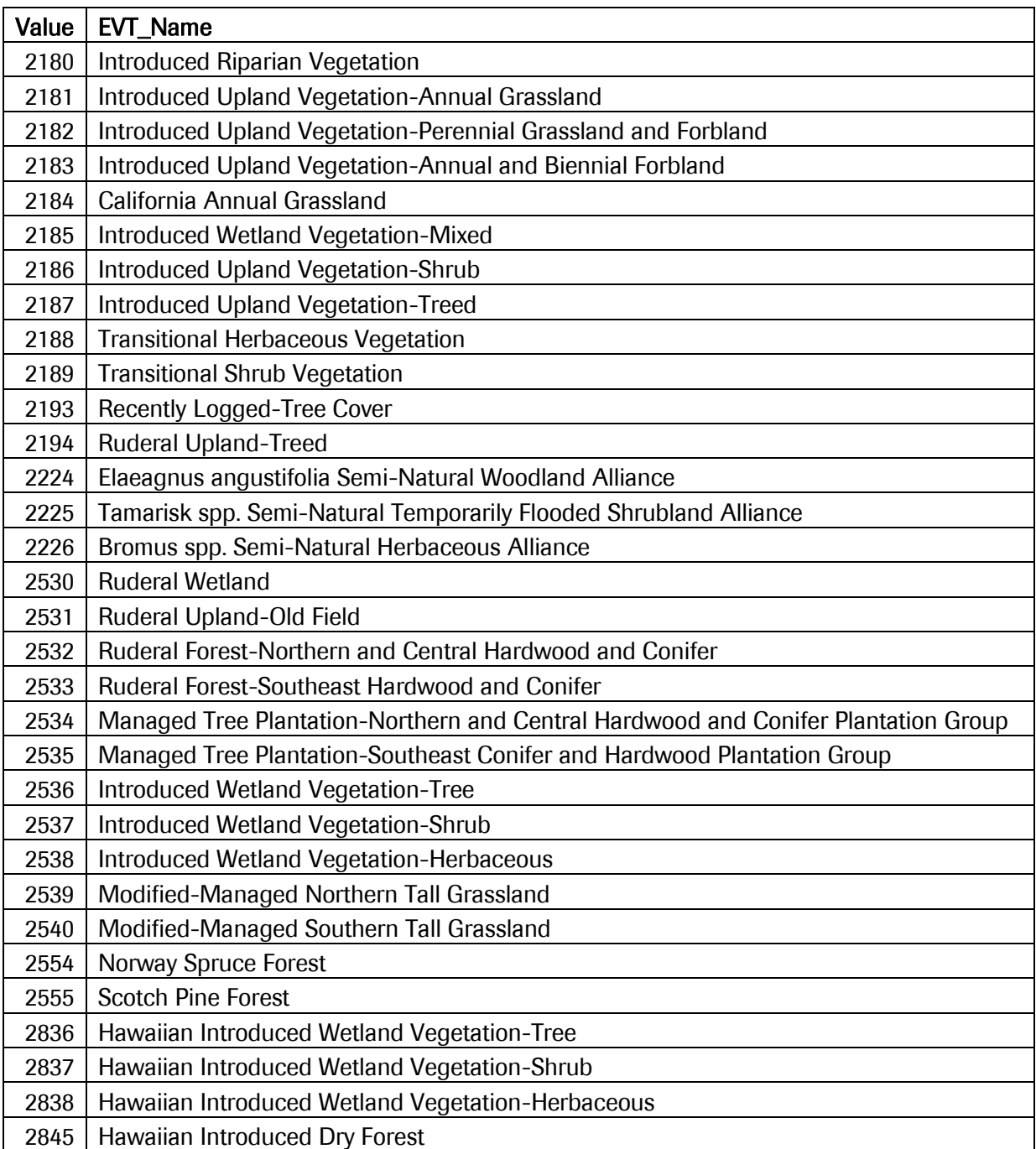

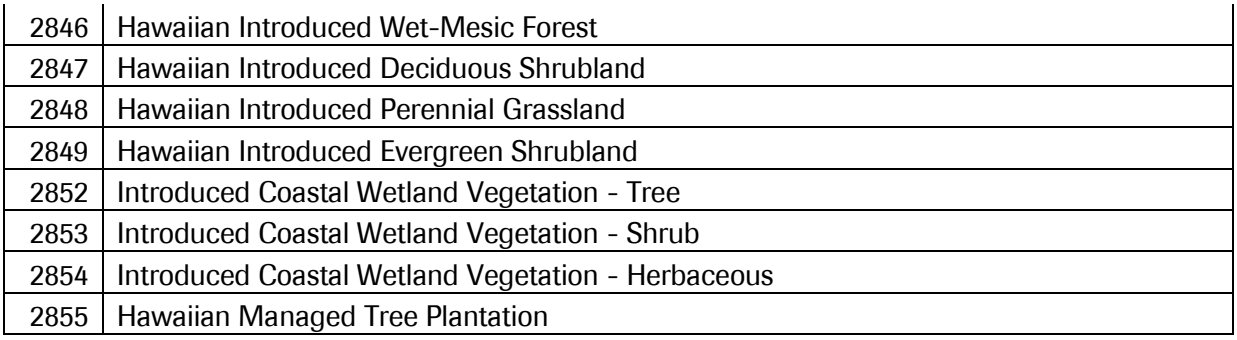

# <span id="page-24-0"></span>Appendix 4: LANDFIRE S-class Naming and **Numbering Conventions**

The table below shows the LANDFIRE S-class grid naming and numbering conventions.

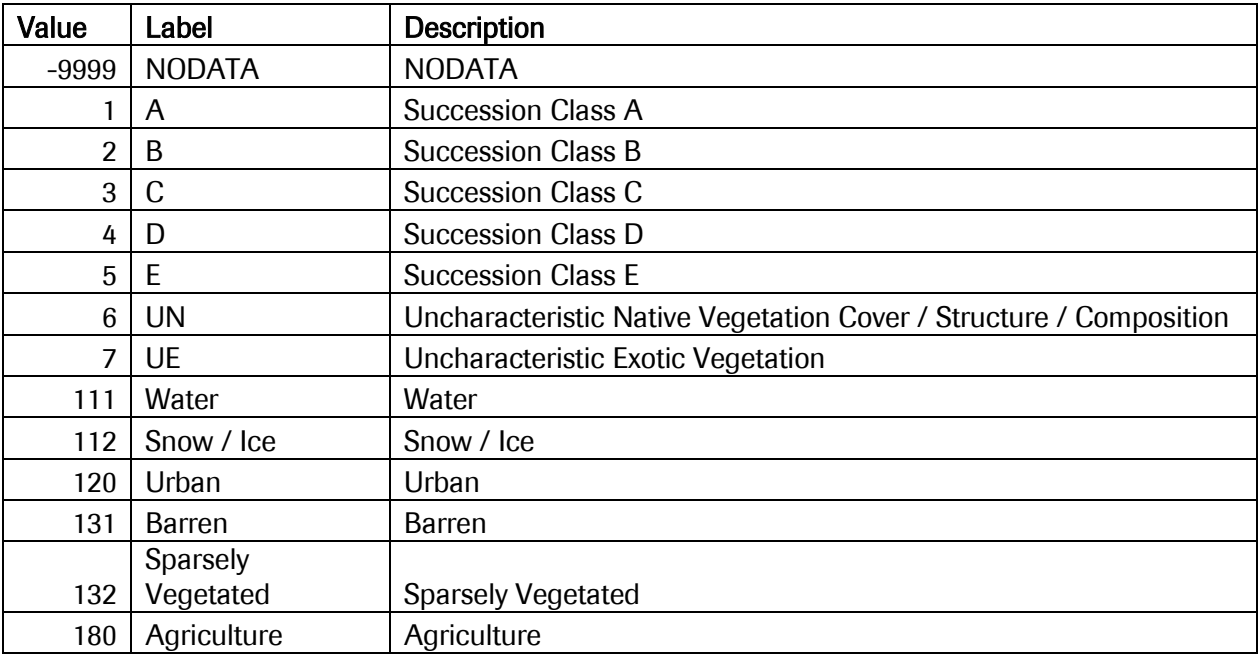